## **Operations Bulletin—For the Financial Operations Community**

Users can subscribe to this service by going to OFAC's website at [http://www.treas.gov/ofac.](http://www.treas.gov/ofac) Once at OFAC's web site, users should click on the following link (highlighted below).

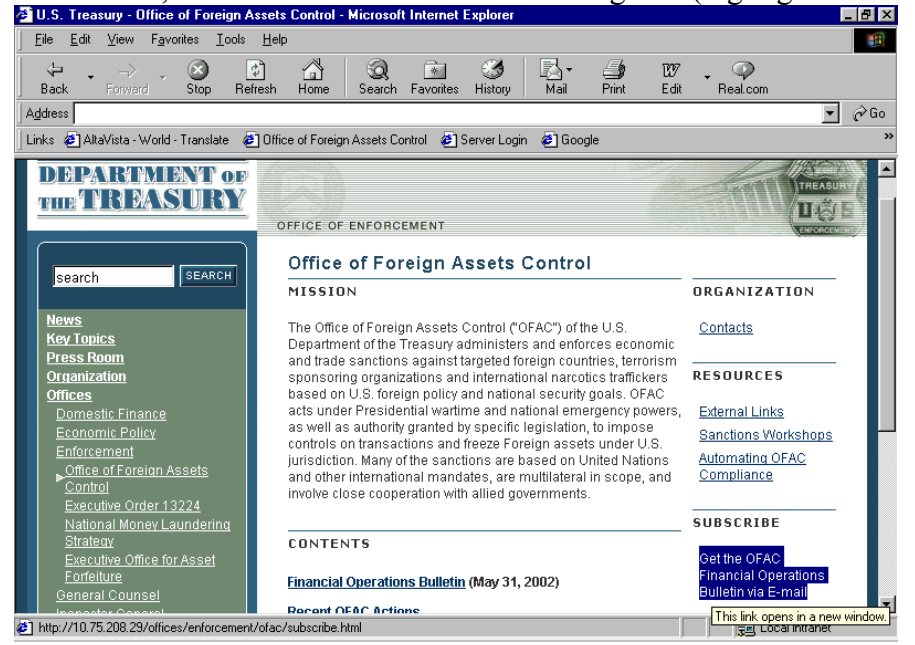

Image of OFAC's Homepage

Users can then subscribe to (or unsubscribe from) the OFAC financial operations bulletin e-mail service by entering relevant information in the page seen below (subscribe.html).

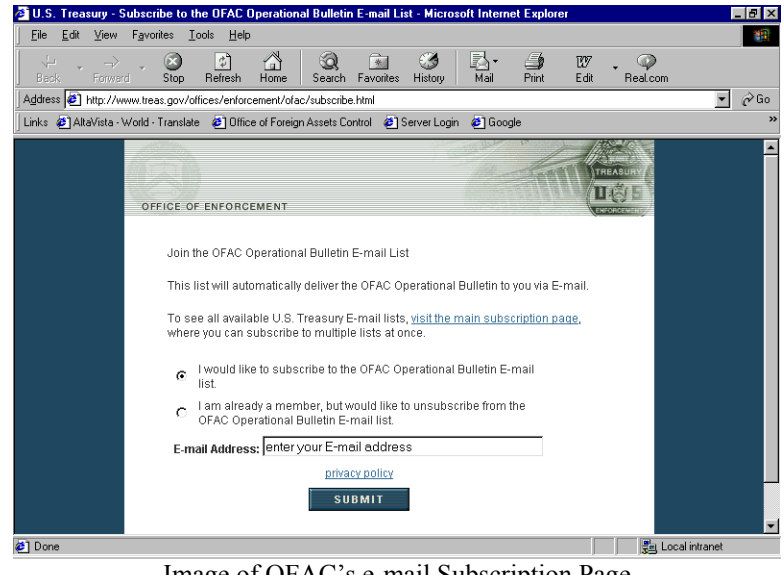

Image of OFAC's e-mail Subscription Page

**Setting Up Microsoft Internet Explorer to Automatically Check for OFAC Updates to Financial Operations Bulletins:**

You also have the option of programming your computer to automatically check OFAC's website for updates via browser synchronization. The following procedure outlines how you can synchronize Microsoft's Internet Explorer to automatically check OFAC's website for updates.

- 1. Access the OFAC page at [http://www.treas.gov/ofac.](http://www.treas.gov/ofac)
- 2. Click on FAVORITES at the top of the page and add the page to your favorites list (if you haven't done so already).

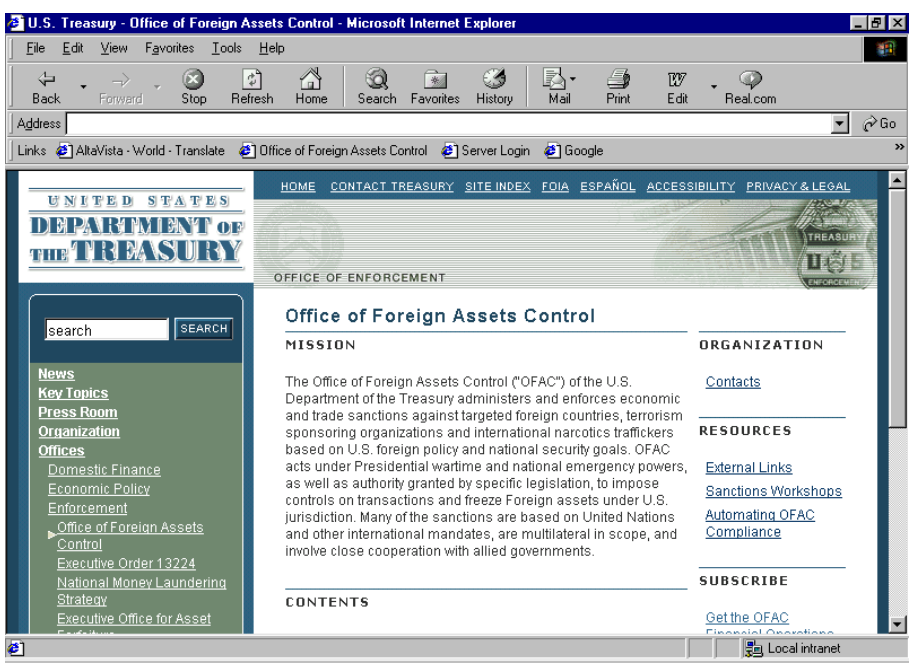

Image of OFAC's Homepage

3. Check the "make available offline" box.

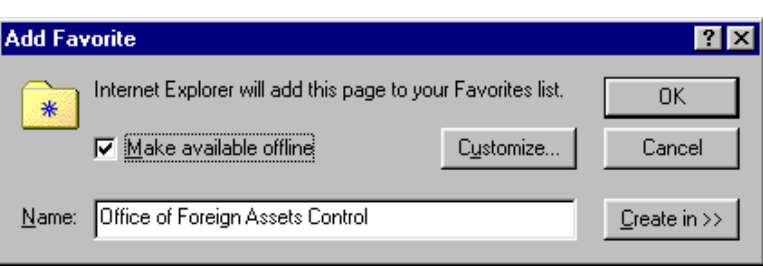

Image of "Add Favorite" dialogue box

4. Click the "customize" button.

5. Scroll through the customization wizard by clicking next until you reach a screen that says, "How would you like to synchronize this page?" Click on "I would like to create a new schedule," and then click the "next" key.

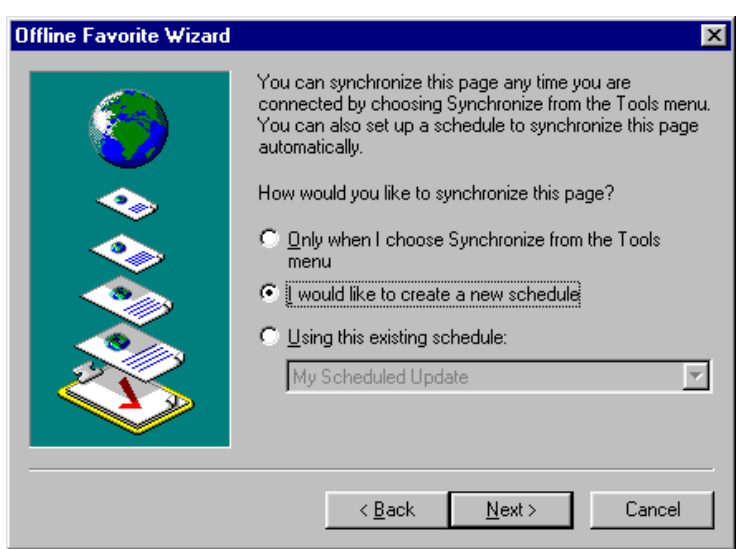

Image of "Offline Favorite Wizard"

6. The next page will allow you to create a schedule that works for you.

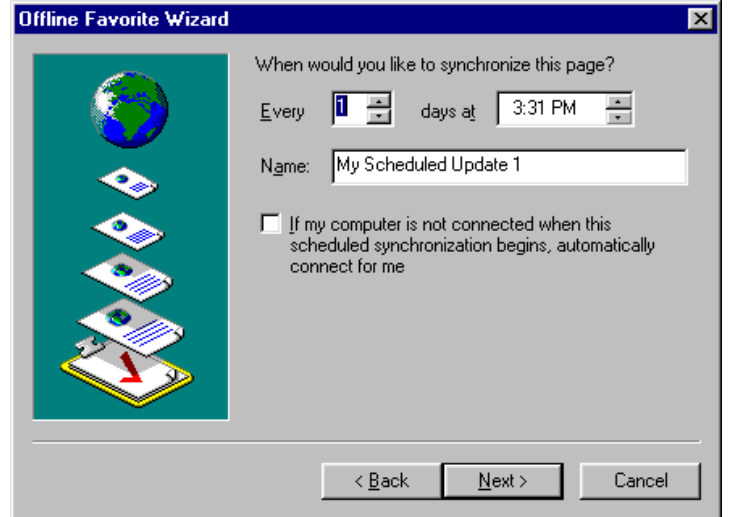

Image of "Offline Favorite Wizard Scheduler"

7. While OFAC does not require you to have a password to access its site, you may need to enter a password and login at the next screen, if you use a firewall or proxy server to access the Internet. If you are not sure about this option, please check with your systems administrator.

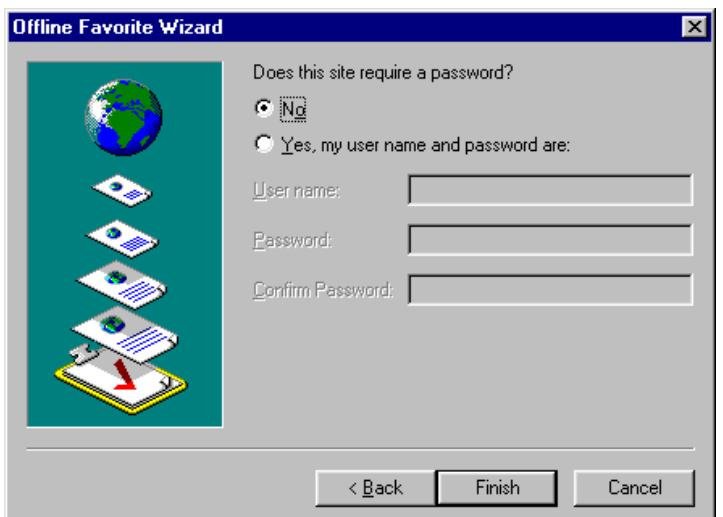

Image of "Offline Favorite Wizard – Does this site require a password?"

- 8. Click "finish." Explorer will now check OFAC's site for updates based on the schedule you set up. Please consult EXPLORER's "help" file for more details on the synchronization option.
- 9. Now that you have created a synchronization schedule that works for you, you can configure your browser to inform you that a synchronized web site has changed.
- 10. On your Browser's top menu bar click TOOLS, and then "synchronize."

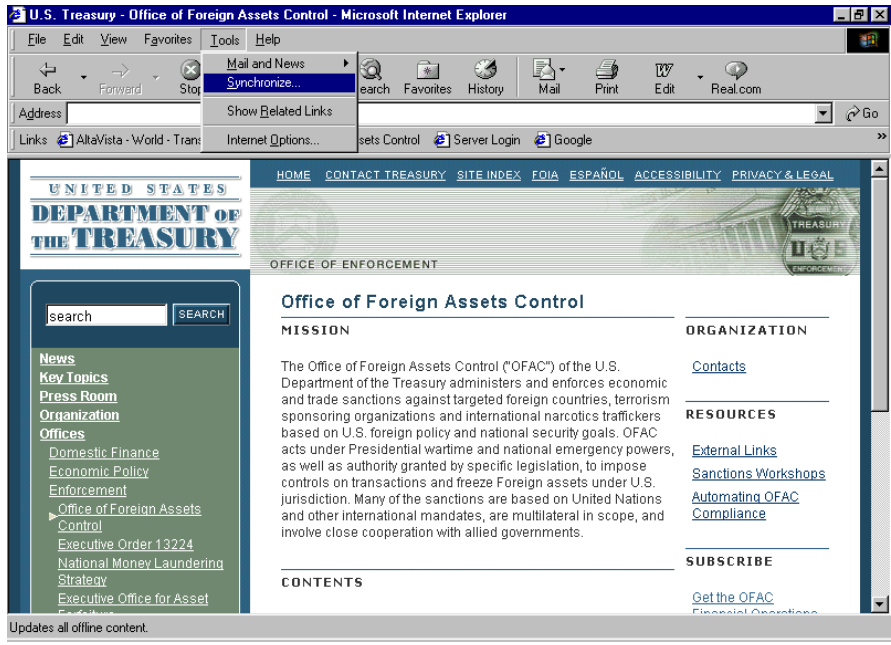

Image of OFAC Homepage with Microsoft Explorer "Tools" menu selected

11. Put a check mark next to Office of Foreign Assets Control under "Offline Web Pages."

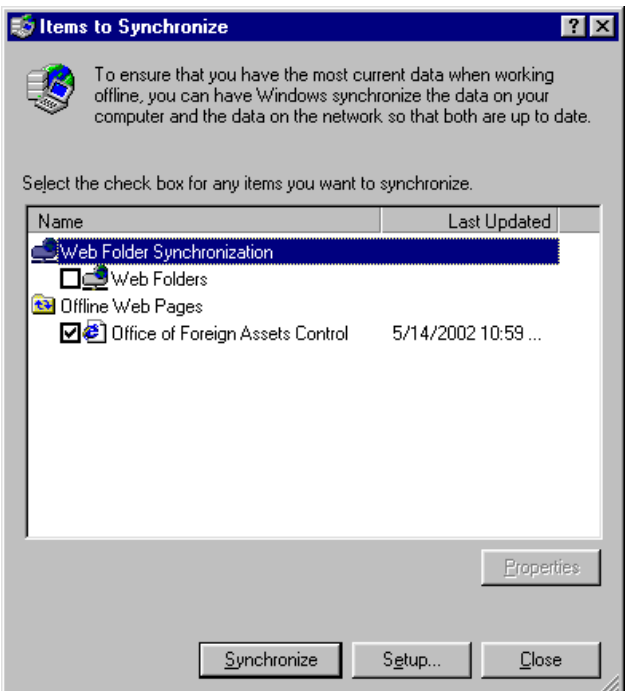

Image of "Items to Syncrhonize" dialogue box

12. Click on the Properties button as seen on the image above.

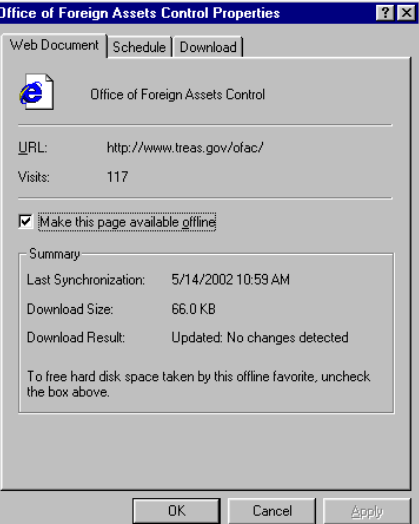

Image of Offline Website Properties

13. Click on the Download Tab.

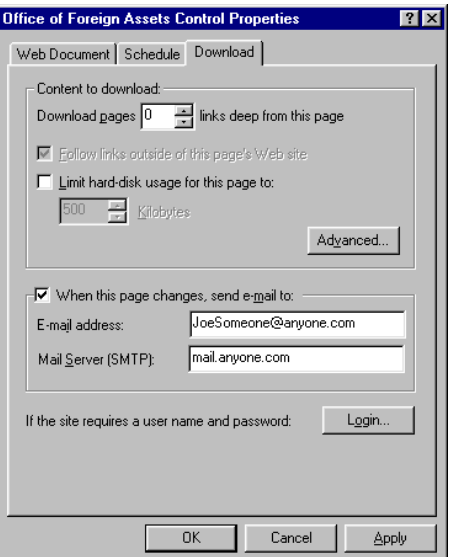

Image of Offline Website Properties with download tab selected

- 14. Click on the check box next to "When this page changes, send e-mail to:"
- 15. Add your e-mail address and configure your mail server.
- 16. Click "OK."